### fz文字クリップボードの利用説明書

## JW\_CADで集計したいファイルを開きます。

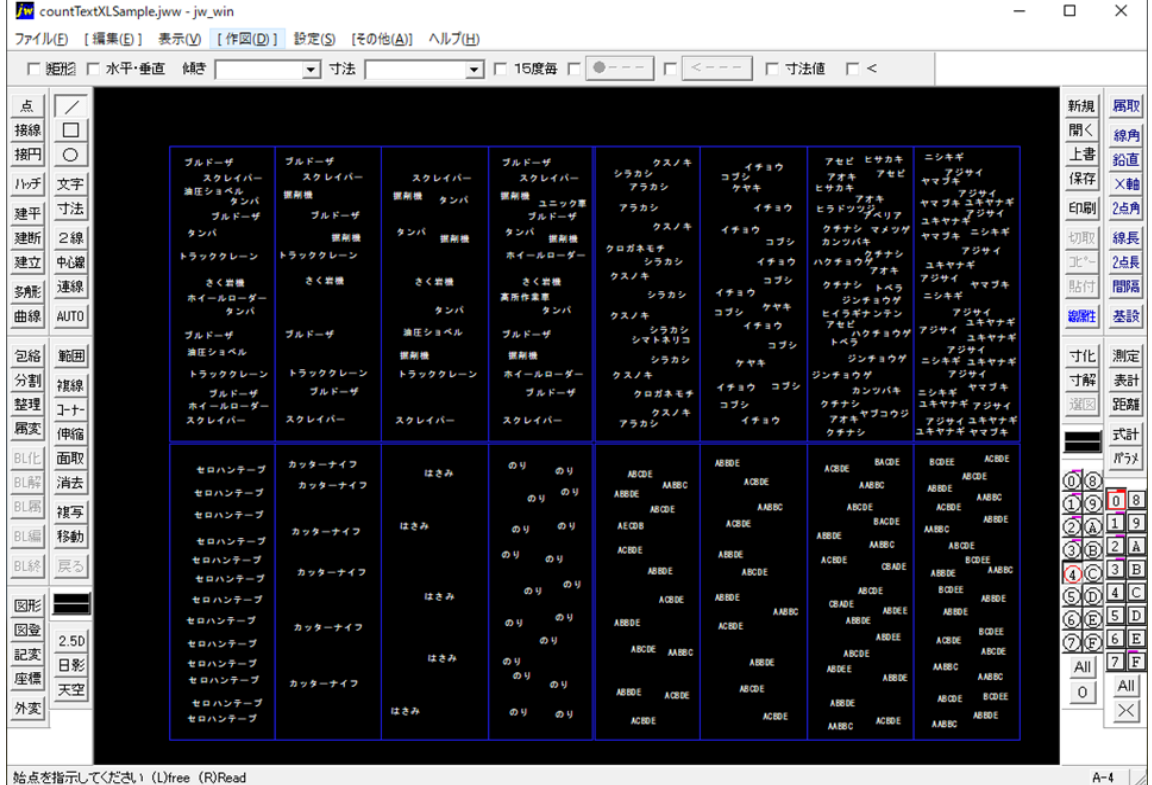

# メニュー→その他→外部変形をクリック<br><mark>M</mark> countTextXLSample.jww - jw\_win

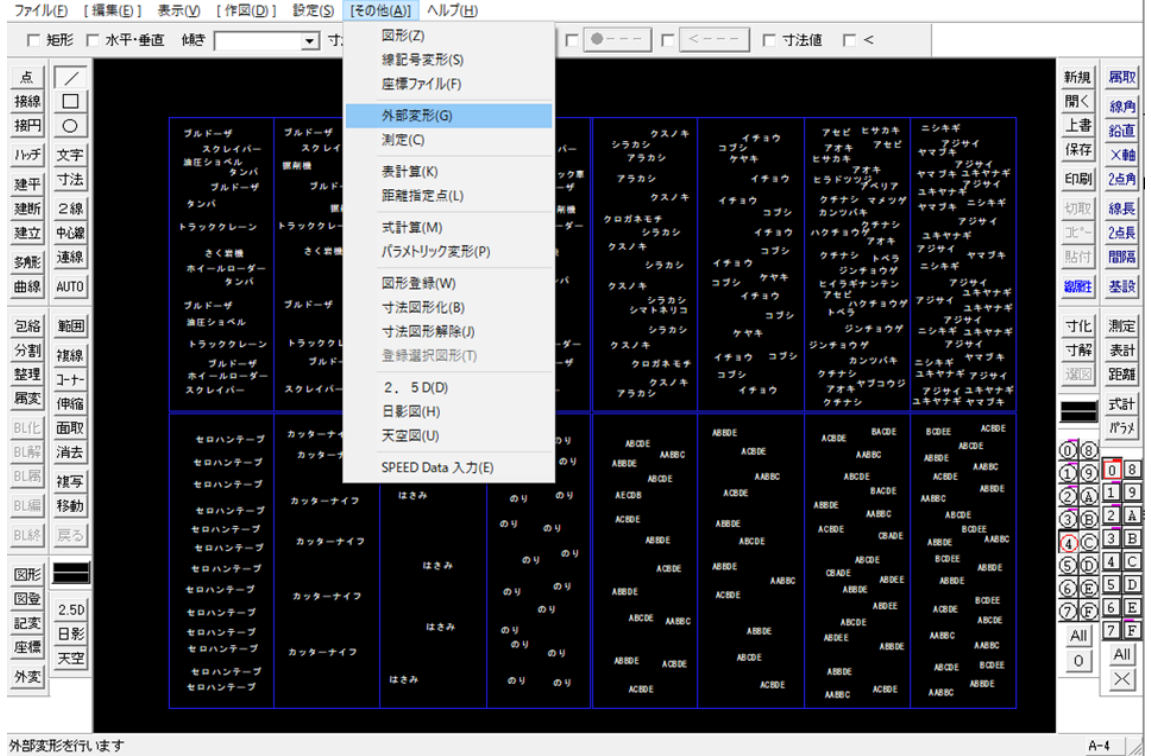

 $A-4$  /

 $\begin{array}{cccc} - & \square & \times \end{array}$ 

# 「fz文字クリップボード.bat」をクリック

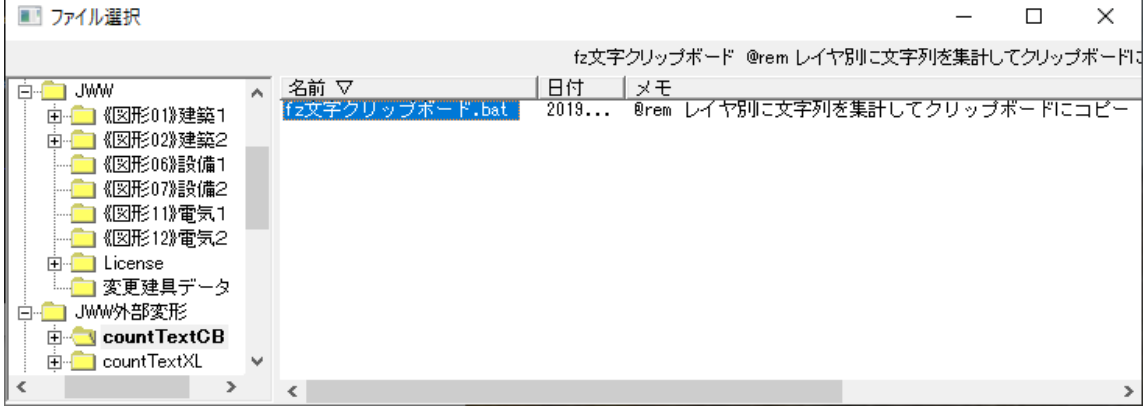

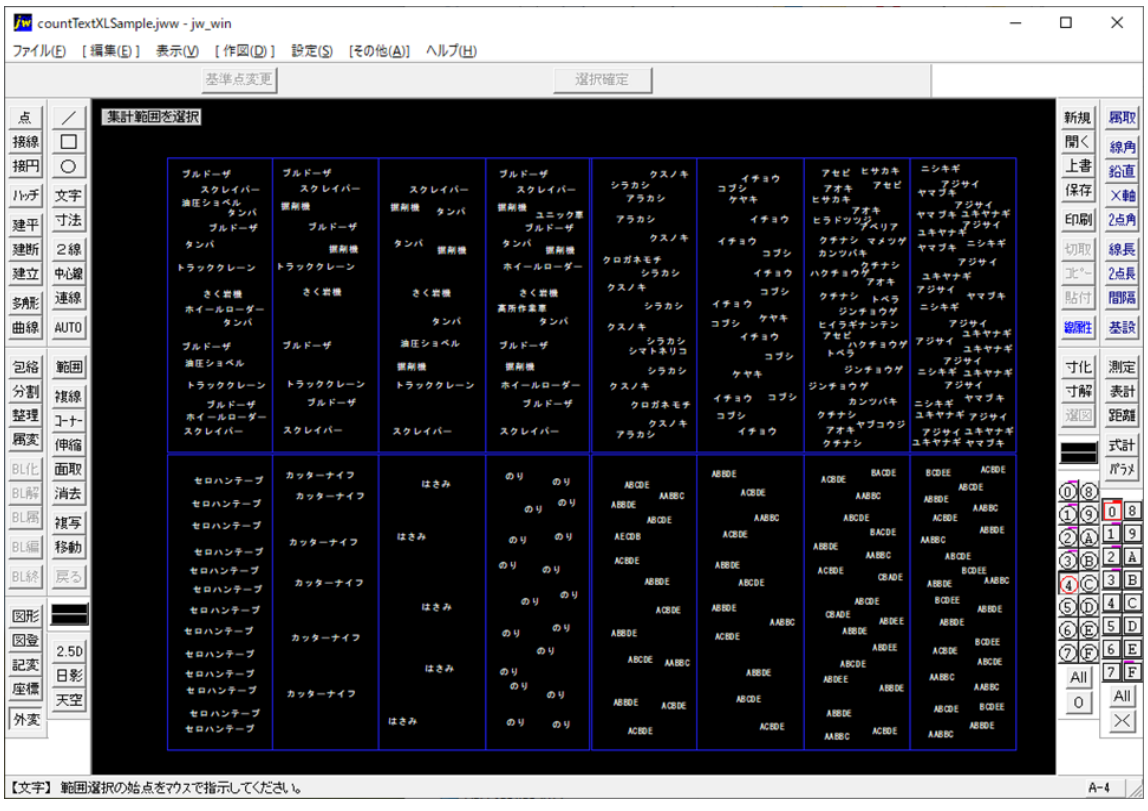

### 選択範囲の始点・終点をマウスで指示

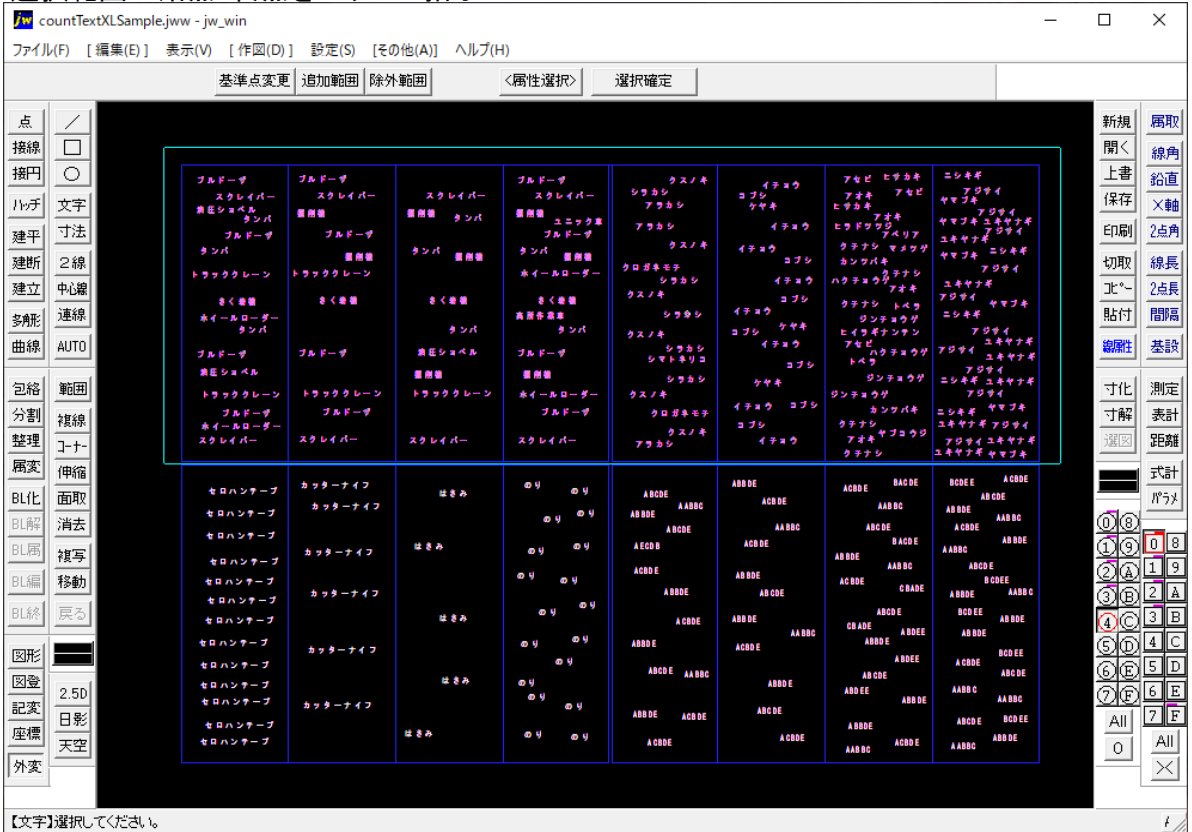

#### 選択確定ボタンをクリック

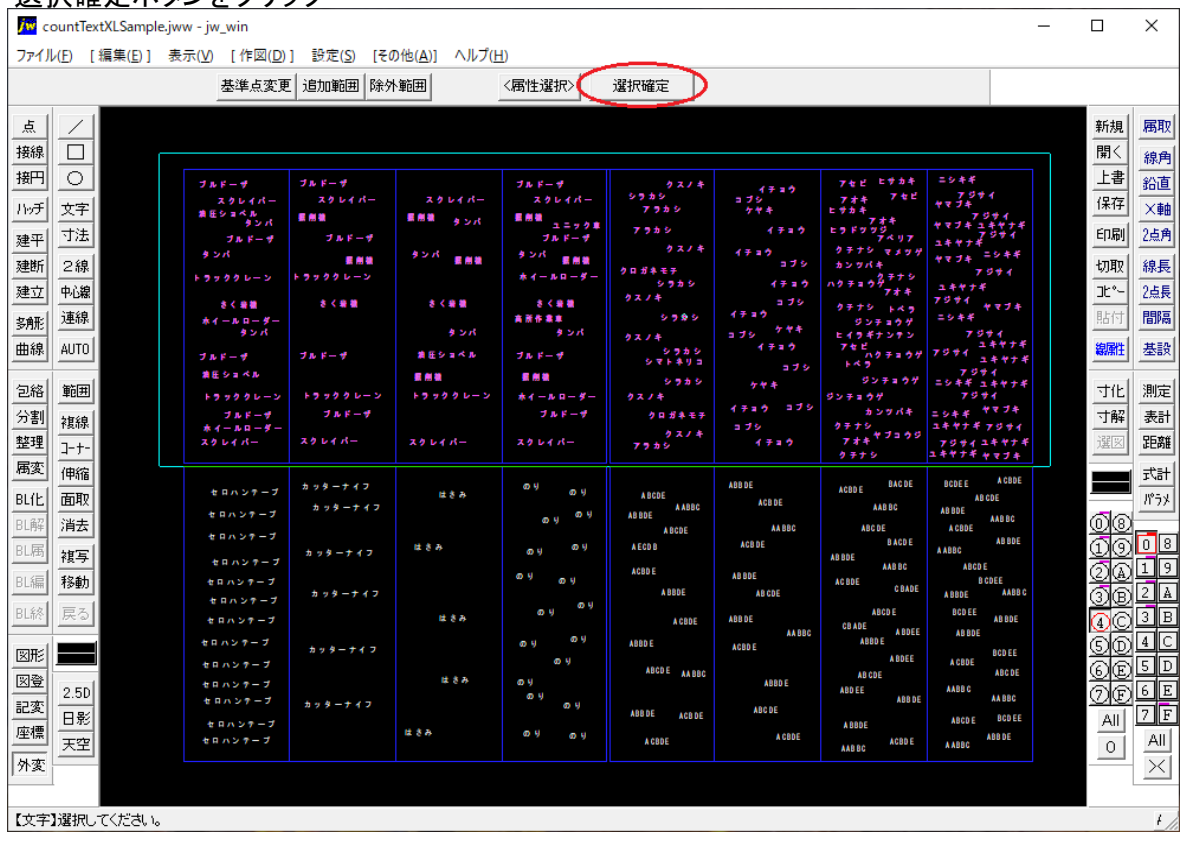

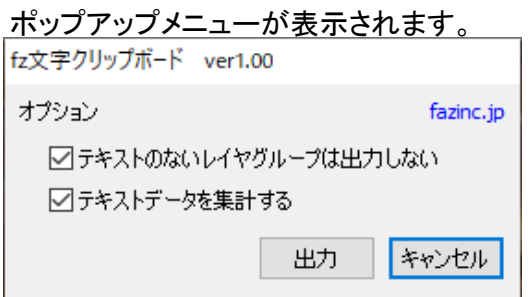

□テキストのないレイヤグループは出力しない。

チェックをはずすと16レイヤグループごとに16レイヤ分クリップボードにコピーされます。 □テキストデータを集計する チェックをはずすと集計は行わず、すべてのデータをクリップボードにコピーします。

「出力」ボタンクリック

クリップボードにコピー開始します。

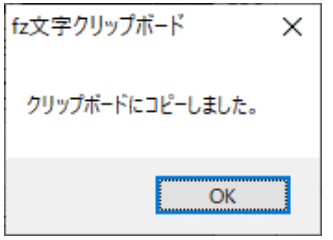

クリップボードにコピーしたメッセージが表示されます。

### メモ帳に「貼り付け」ました。

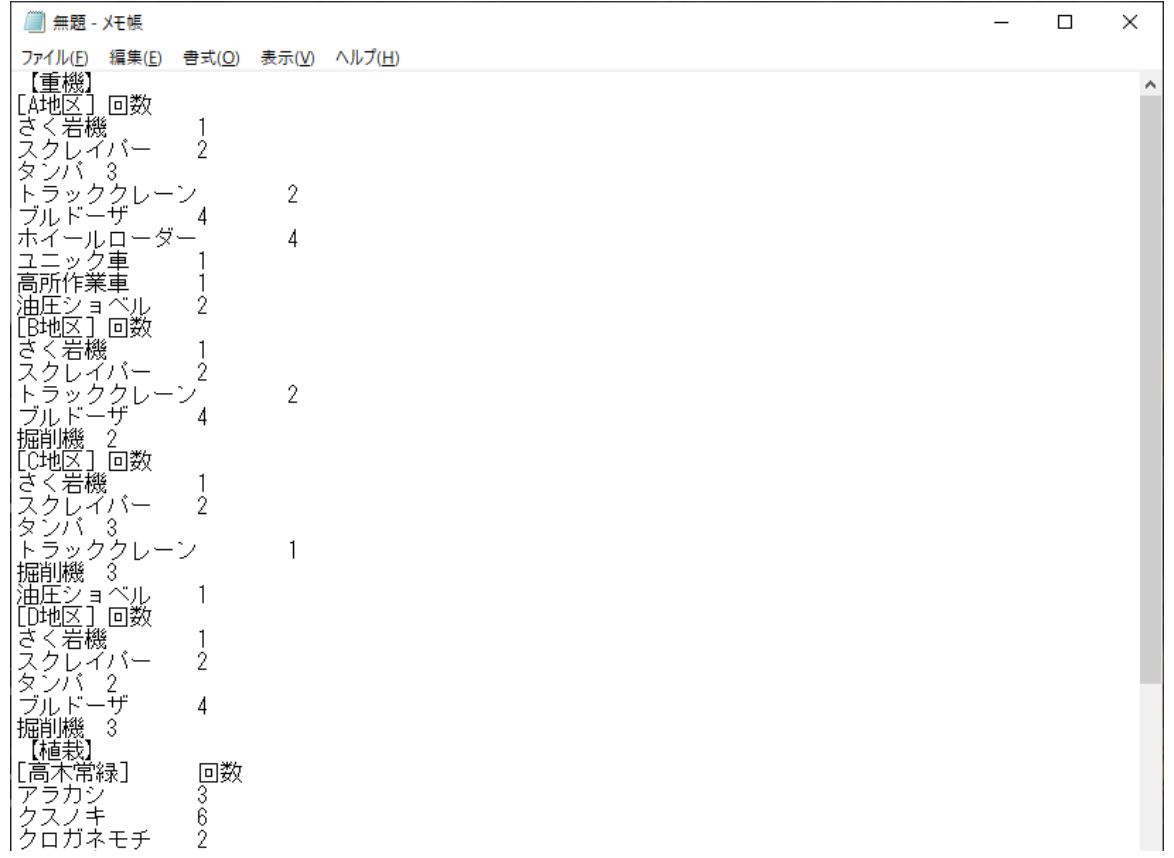